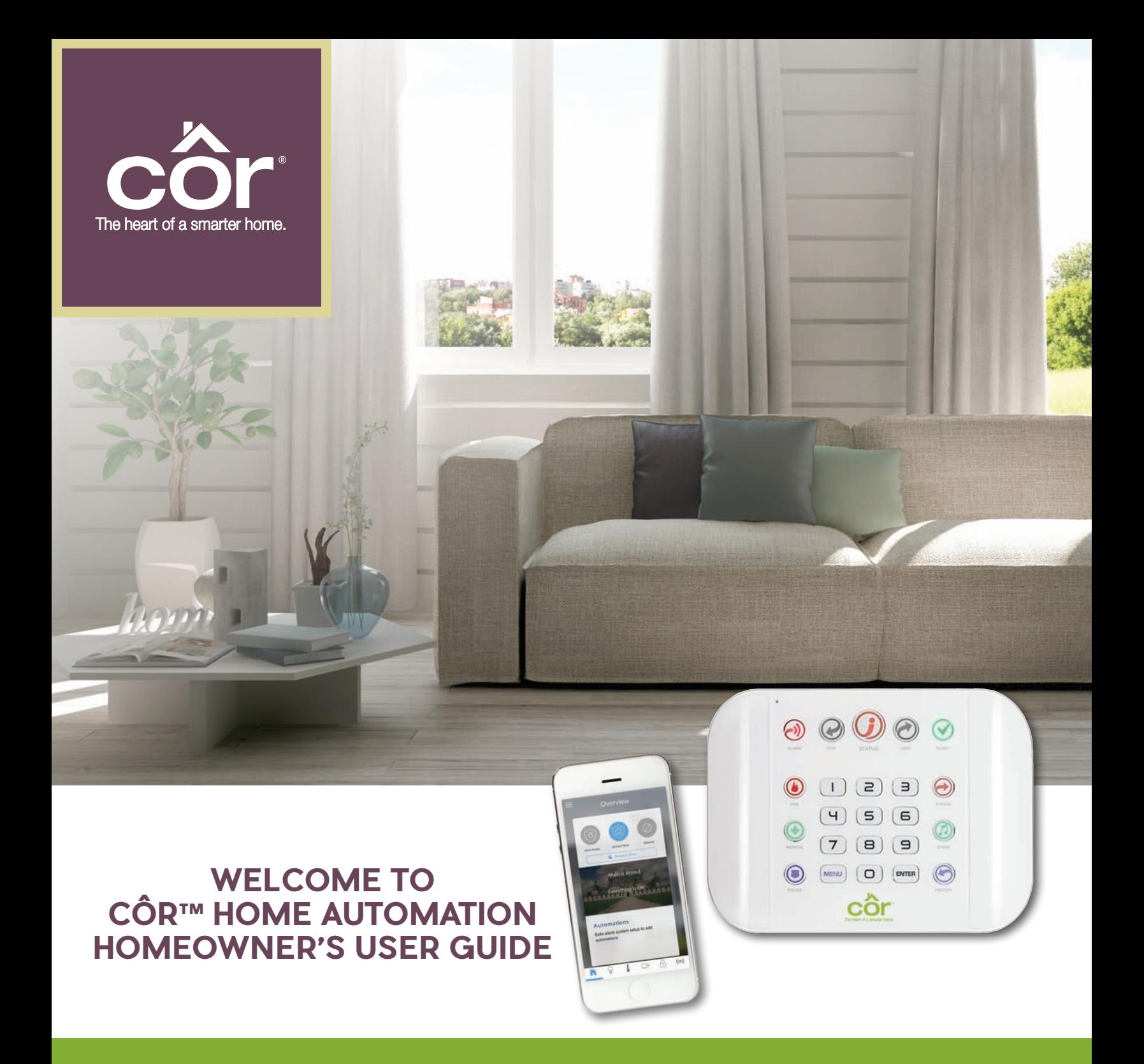

This Homeowner's User Guide will provide information to customize your Smarter Home.

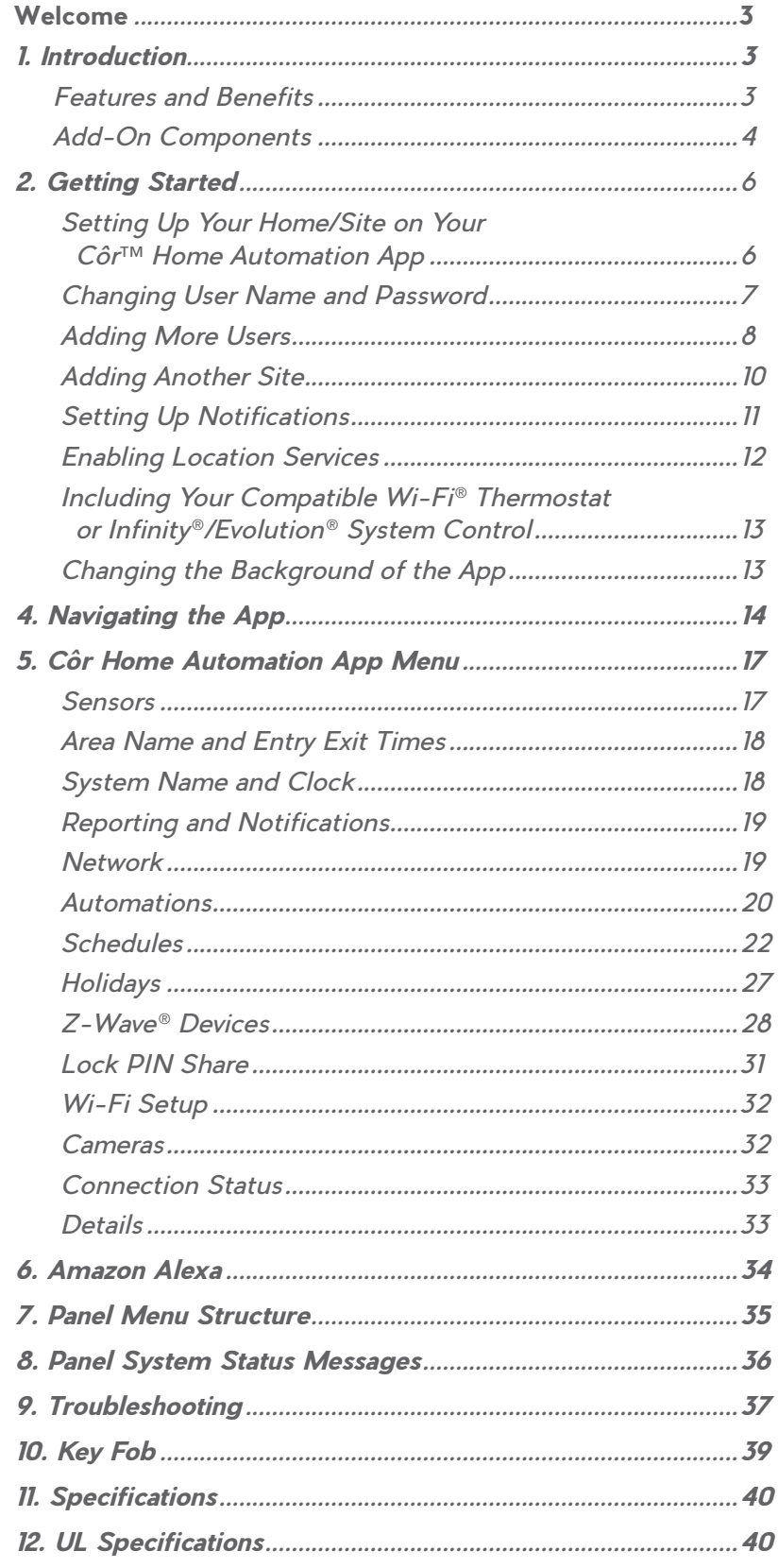

## **WELCOME**

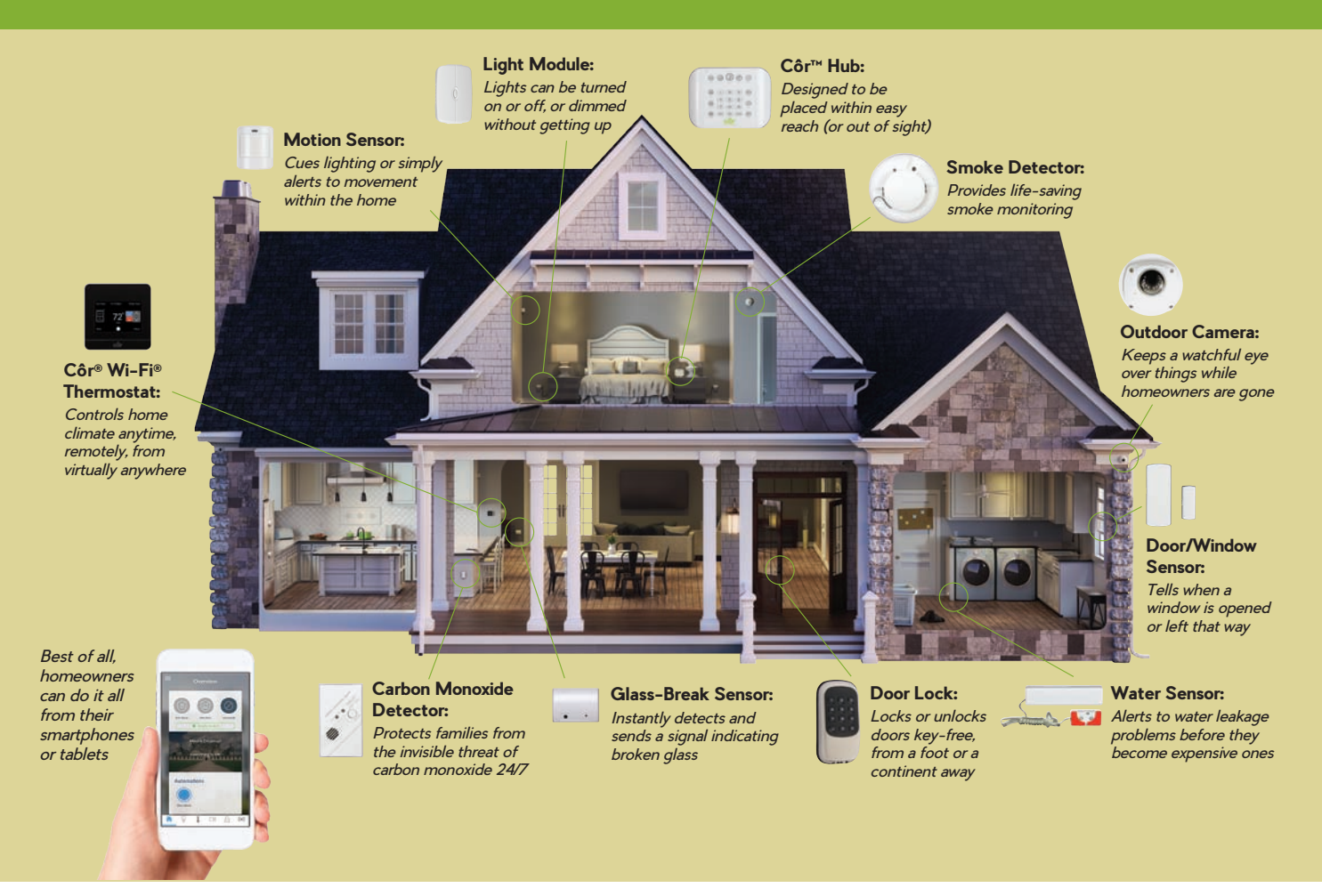

*Congratulations* on your purchase of the Côr™ Home Automation System! Carrier, Interlogix and Kidde have combined their expertise to bring you a simple, yet powerful smart home system that you can monitor and control your home from wherever you are using an app on your smartphone or tablet device.

## **INTRODUCTION**

Our Smart Start Kit provides the hardware you need to create a safer, smarter, more secure home. The kit includes the home automation hub and hub stand, three door/window sensors, one motion sensor, one water sensor, and one light module. Professionally installed by your Côr Certified Technician, it only takes a few minutes to connect your smartphone and download our Côr Home Automation app.

#### **Features**

- 255 Users
- 64 Wireless Sensors + 20 Key Fobs
- 250 Z-Wave® Device Control
- 85 dB Built-In Siren
- 24-hour battery backup
- Wi-Fi® 802.11 b/g
- 3G Cellular Radio Module (optional for professional alarm monitoring)

#### **Benefits**

- Future proof, professional grade system from experts in the field
- Professional installation (no-hassle experience)
- Integrated smart home devices and control (be confident that all components of the system work in tandem)
- Add and remove users easily
- Monitor and control your home from anywhere with an Internet connection
- Get notifications about activity on your system
- Create automations to make your daily routine more convenient and safe
- Thermostat and Wall Control integration
- Works well with others i.e. Amazon® Alexa®

## **ADD-ON COMPONENTS**

The Côr™ Home Automation is designed to grow with you and can be customized based on your needs that could include items below as an example.

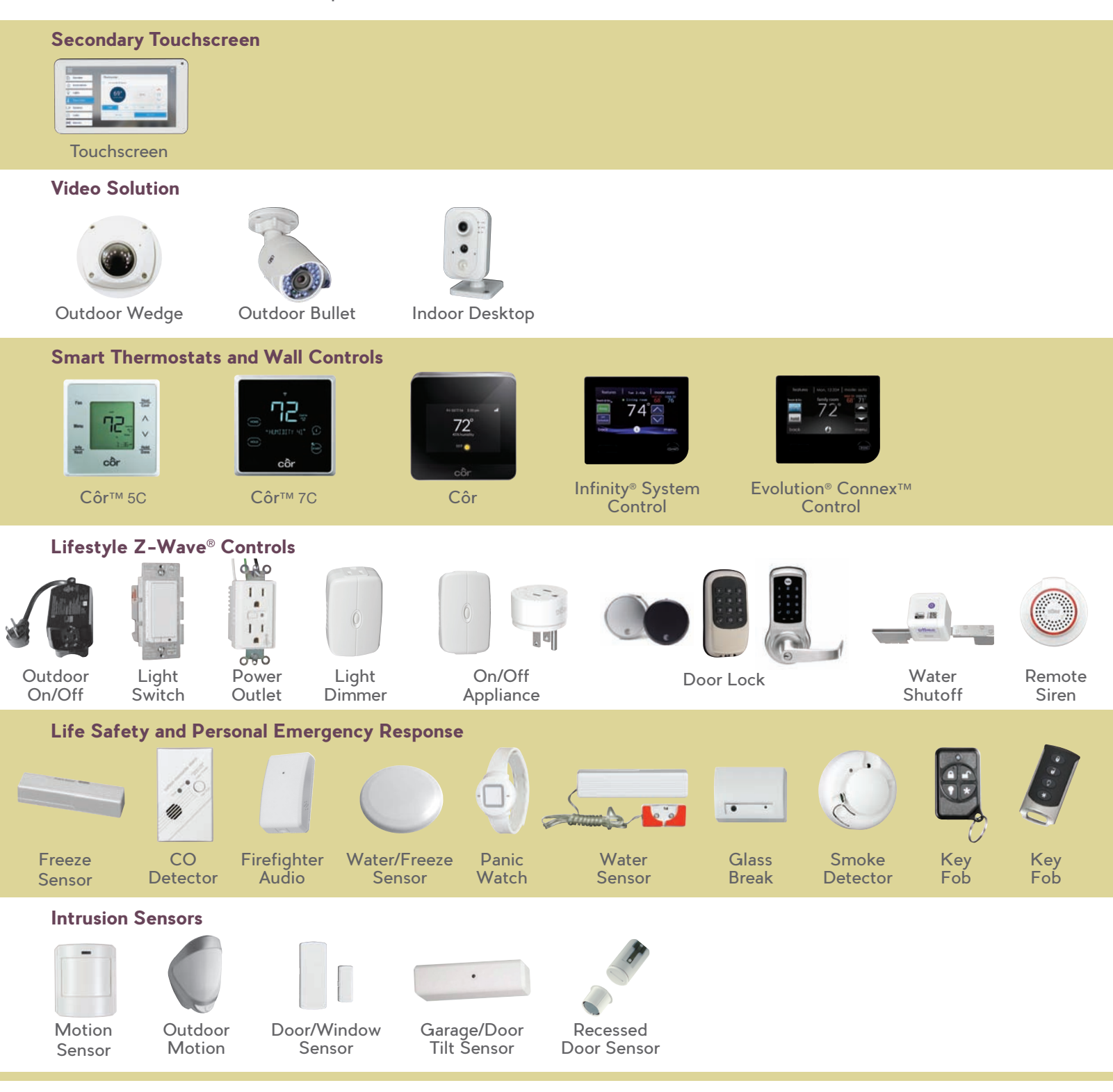

To take full advantage of some of these other add-on components, consult with your HVAC installer to obtain more information or visit for more information:

#### **mycorhome.com**

On the website, you can also access many helpful instructional video about navigating through the Côr Smart Home app in the Support tab section.

## **THE CÔR™ PANEL**

![](_page_4_Picture_1.jpeg)

![](_page_4_Picture_270.jpeg)

## **GETTING STARTED**

#### **Important information from your Installer!!**

Please be sure to get the below information from your installer after installation of your system. Store this information safely since it is used to setup the panel in your Côr™ Home Automation app. The panel serial number is a 12-digit number that can also be found on the back of the panel.

![](_page_5_Picture_157.jpeg)

**Install App** Search for Côr Home Automation

and install the free Côr App from App Store or Google Play on your mobile device.

![](_page_5_Picture_6.jpeg)

![](_page_5_Picture_7.jpeg)

## **About This Guide**

Throughout this document, you may see navigation reference to get to the menu item you need.

*For example:* **Overview > Menu > Users > + Add User**

*Means:* On the app Overview screen, select the *Menu* tab at the top left corner

In the Menu tab, select *Users*

In the Users screen, select *+ Add Users*

**Note:** The illustrations may differ slightly from your Côr Home Automation system and app.

## **ACCESSING HELP VIDEOS ON THE CÔR HOME AUTOMATION APP**

#### *My Sites > Menu Bar > Help Videos*

The Côr Home Automation app has a link to a list of Consumer videos intended to help navigate through some of the features of the app.

To access these videos, simply go to the **Menu Bar** in the top left corner on the main My Sites screen. Click on **'NEW' Help Videos** and select **Homeowners Help Videos**.

![](_page_5_Picture_19.jpeg)

![](_page_5_Picture_20.jpeg)

![](_page_5_Picture_21.jpeg)

## **SETTING UP YOUR HOME/SITE ON YOUR CÔR™ HOME AUTOMATION APP**

The Côr Home Automation app uses a default User Name and PIN credential that you will use to login for the first time to your system on your smartphone or tablet device. It is important for your privacy and security that you change the default login credential with something you can remember.

![](_page_6_Picture_2.jpeg)

**1.** Select *Add +* to create your system profile as a New Site.

![](_page_6_Picture_277.jpeg)

- **2.** Fill in the information for the following fields:
	- Site Name (Required)
	- Description (Optional)
	- Serial Number (12-digit # from back of panel)
	- Passcode (8-digit # created by installer)
	- User Name (Enter *"User 1"* as default and is case sensitive)
	- PIN (Enter *"1234"*)
	- Press *Done* when finished

**Note:** You can change your User Name and PIN once you login to your Site using the steps below.

## **CHANGING USER NAME AND PASSWORD**

## *Login Your Site > Menu > Users > User 1*

Make sure to change your user name and password after the *initial* login by following these steps.

![](_page_6_Figure_17.jpeg)

## **ADDING MORE USERS**

## *Login Your Site > Menu > Users > + Add User*

Use this feature to add family members; to provide temporary access to guests and controlled access to domestic help or service providers.

![](_page_7_Picture_3.jpeg)

 $\overline{\cdot}$   $\overline{\cdot}$ **1.** Click on *+ Add User* or *+* icon in the top right corner.

 $\circ$ 

- **2.** Change the *First Name* (Last Name optional) and *PIN*.
- **3.** Select the *User Type* and click *Back* after making selection.

![](_page_7_Picture_7.jpeg)

**Note: 4.** Hit *Done*

> when finished.

*No two Users can have the same PIN code.* You can also change the *Language* options and *Permission Dates* for the User by clicking on those options.

![](_page_7_Picture_10.jpeg)

Once you have created the new User credentials, you can send a text or email to the user by clicking on *Send Invitation to User* button at the bottom of the app

Or you can have the person follow the steps for *"Setting up your Home/Site on your Côr Smart Home App"* section and manually add the information after they download the Côr™ Smart Home app on their mobile device.

![](_page_7_Picture_433.jpeg)

## **USER ACCESSIBILITY**

**Note 1:** Installer can disarm system if it was armed by installer. Installer cannot disarm system armed by any standard user.

**Note 2:** Access based on profile and permissions setup.

![](_page_8_Picture_142.jpeg)

Creating a Duress User allows a member of your family to use a special designated PIN to manually disarm the Côr™ Panel while sending a notification (if enabled) to your smartphone or email account.

![](_page_8_Picture_2.jpeg)

In this example, the User account was created as follows:

Once created, there is no need to add the Duress credentials using the steps for "Setting up your Home/Site on your Côr Smart Home App" section.

![](_page_8_Picture_5.jpeg)

## **ADDING ANOTHER SITE**

#### *My Sites > Add +*

Use this feature when you have to monitor a vacation home or the home of a loved one you are helping take care of by using the following steps.

**Note:** Each new Site represents a different panel and you can have multiple panels under one Côr™ Smart Home app.

![](_page_9_Picture_4.jpeg)

**1.** On the main My Sites screen, click on *Add +.*

![](_page_9_Picture_6.jpeg)

- **2.** Enter the information using the steps for *Setting up your Home/Site on your Côr Smart Home App*.
- • **Site Name** (Required)
- • **Description** (Optional)
- **Serial Number** (12-digit # from back of panel)
- **Passcode** (8-digit created by installer)
- **User Name** (Enter "User 1" as default. User Name is case sensitive)
- • **PIN** (Enter "1234")
- • **Press Done when finished**

![](_page_9_Picture_15.jpeg)

To Delete/ Remove a Site, click on the Menu bar at the top left corner of the app screen.

![](_page_9_Picture_17.jpeg)

Click on *Edit Site List* and select the panel that you want to remove from the My Sites list of panels.

## **SETTING UP NOTIFICATIONS**

#### *My Sites > i Callout Icon > Notification Services*

Set up notifications to be informed about alarm events, low battery levels, power loss or events occurring in the house. Follow the steps below to setup and customize the notifications that you receive:

![](_page_10_Picture_3.jpeg)

**1.** From the Sites screen, Press the *"i"* to go to Site setup details.

![](_page_10_Picture_108.jpeg)

**2.** Press *Notification Services*.

![](_page_10_Picture_7.jpeg)

**3.** Press *Push Notification* button to enable.

![](_page_10_Picture_9.jpeg)

Go to *Show Event Selection* to change any of the default notifications you wish not to receive by un-checking the item.

Press *Save* and *Back* buttons when finished.

![](_page_10_Picture_109.jpeg)

**Note:** To receive notifications by email or text, *Login your Site > Menu > Settings > Reporting and Notifications* and enter your email address or respective phone number under *Destination*.

## **ENABLING LOCATION SERVICES**

## *My Sites > i Callout Icon > Location Services*

Enabling Location Services allows the user to get a status (if Notification Services is enabled) of the home when they leave a perimeter outside the home. It also enables the user to use location for "Geo Action" to activate automations like switching on lights, locking doors, etc.

**Note:** As with any location-reliant apps, mobile presence accuracy, reliability and predictability are key elements in pairing with the app. As such, Geo Accuracy is controlled by the smartphone and not the Côr system.

Variables that may affect accuracy include:

- Wi-Fi® and Cellular connectivity
- Atmospheric conditions
- Mobile device location services
- Mobile device battery life
- Mobile device battery/data allocation

To improve mobile presence, please ensure that both **Bluetooth** and **Wi-Fi are enabled** on your mobile device.

**Location Accuracy** Turning on Wi-Fi will improve location accuracy.

OK

**Settings** 

- On iOS mobile devices - Settings > Smart Home > Location = "Always"
- On Android mobile devices
	- Settings > Location > "On" (Mode = "High Accuracy")
- Disable any Battery Saver setting on your mobile devices

![](_page_11_Picture_15.jpeg)

**1.** From the My Sites screen, Press the *" i "* to go to Site setup details.

![](_page_11_Picture_227.jpeg)

 $\overline{.}$ 

**2.** Press *Location Services*.

![](_page_11_Picture_19.jpeg)

**3.** Press *Geo Actions* and *Check Status on Leaving* button to enable.

. . . . . . . . .

![](_page_11_Picture_21.jpeg)

**4.** Click on *Set Sunrise-Sunset Location* to establish your coordinates for use with an Automation setting.

Click *Back* when finished

Click on *Edit Map* if you need to modify the location that you want to use by zooming to your area. Click *Save* when finished editing the map.

## **INCLUDING YOUR COMPATIBLE WI-FI<sup>®</sup> THERMOSTAT OR INFINITY ®/EVOLUTION® SYSTEM CONTROL**

## *My Sites > i Callout Icon > Add Other Smart Devices*

Follow the steps below to use one app to make adjustments to your thermostat or Infinity/Evolution Wall Control from wherever you are.

![](_page_12_Figure_3.jpeg)

Repeat this process for each smartphone, tablet or Secondary Touchscreen that you want to add the thermostat or system controls in the Côr Smart Home app.

**Note:** Only one registered account from those thermostats or system controls can be used to enroll into the Côr app of the smartphone or tablet device. For example, you can select to add a Côr thermostat but will not be able to also add any of your Infinity System Controls in the Côr app on that same smartphone or tablet device.

One option is enrolling the thermostat or system control that you intend to interact more often on your smartphone and the other one on the Côr app of another smart device i.e. tablet or Secondary Touchscreen.

When multiple Côr thermostats (or system controls) are registered under the same Côr thermostat account, all those Côr thermostats will show up in the Côr Smart Home app of that smartphone or tablet device.

## **CHANGING THE BACKGROUND OF THE APP**

## *My Sites > i Callout Icon > Change Background*

The Côr App has a default background screen but you can select other backgrounds based on your preference. There are several options from the library or you can upload your own photos.

![](_page_12_Picture_11.jpeg)

**1.** From the *My Sites* screen press the *"i"* to go to Site setup details.

![](_page_12_Picture_13.jpeg)

**2.** Scroll to the bottom of the menu list and press *Change Background*.

![](_page_12_Picture_15.jpeg)

**3.** Select the desired stock image or upload a personal image from your smart phone device. Click on *Site Info* to go back.

## **NAVIGATING THE APP**

The first screen that will appear once you connect is the Overview screen. This will display the status of your system and allows you to arm or disarm areas by pressing *Arm Away, Arm Stay*, or *Disarm*. From this screen, you can also manually enable Automations by pressing on the  $\textcircled{\tiny{\textcircled{\small{b}}}}$  for the respective Automation Scene.

![](_page_13_Picture_2.jpeg)

![](_page_13_Picture_3.jpeg)

![](_page_13_Figure_4.jpeg)

**Note:** Enabling *Arm Stay* using a smartphone or a tablet device will default with Exit Delay since the system will assume that you are away from the house.

![](_page_13_Picture_6.jpeg)

![](_page_13_Picture_74.jpeg)

The menu bar is located along the bottom of the screen.

![](_page_14_Picture_1.jpeg)

Press the Lights icon to access Z-Wave enabled modules and outlets that are connected to the Côr™ Home Automation system for lighting and on/off appliances.

 $((**e**))]$ 

From this screen, you are able to dim or turn on/off light switches; and turn on/off power to plugged-in appliances or products.

In addition, you can use the Automation feature to program your Côr Home Automation system to turn on these Z-Wave enabled modules and outlets at a certain time; or set up lights to turn on and off to mimic occupancy while you are away from your home.

![](_page_14_Picture_5.jpeg)

Press the thermometer icon **a**t the bottom of the menu bar to control your thermostats that are connected to your Côr Home Automation system.

Using the red and blue **arrow** to the right of the screen, you can adjust your desired temperature setting to maintain comfort in your home.

This screen also allows you to change the operational mode of your heating and air conditioning system by selecting either *Heat, Cool, Auto* or *Off*.

In addition, you can control the fan operation either to run constantly *On* or in the *Auto* mode.

![](_page_14_Picture_10.jpeg)

Press *Camera* icon **at the bottom of** the menu bar to access the Wi-Fi® cameras connected to the Côr Home Automation system. Pressing the *Play* icon in the center picture of the video will allow you to view live video streams from the camera. If you want to record the live video then press the *Record* button  $\bullet$  to start recording.

You can view the last recorded clips by pressing the Play icon under Latest Clip section of the screen. In addition, you can also review previous video clips in the History menu by clicking on the Menu bar at the top left corner of the app screen.

![](_page_14_Picture_13.jpeg)

Press the *Settings* icon to access settings of the specific camera.

- Enable Audio
- Night Mode
- Pre-Clip Timing
- Post-Clip Timing
- HD Resolution
- HD Frames Per Second
- HD Recorded Clips

![](_page_15_Picture_0.jpeg)

Press the Lock icon **at the bottom of the menu bar to access Z-Wave** enabled open and close devices such as Door Locks and Garage Door Openers.

On this screen, you can check the status of a Z-Wave enabled door lock or garage door; and remotely lock the door or close the garage door.

Press **Sensors** icon ((a)) to view sensor status.

From the Sensors screen you can press **Bypass** alto ignore a sensor when arming your system. Press it again to restore it to normal operation.

You may also turn on or off the *Chime* **follog** feature of a specific sensor. The *Chime* mode for your Côr™ system is enabled on the panel.

![](_page_15_Picture_6.jpeg)

![](_page_15_Picture_7.jpeg)

![](_page_15_Picture_8.jpeg)

![](_page_15_Picture_9.jpeg)

If you would like to be notified when a specific sensor is triggered, then press the sensor **Notification** icon **the** to turn on or off. To enable the feature on your smartphone or tablet device, go to *My Sites > i Callout icon > Notification Services*.

## **CÔR™ HOME AUTOMATION APP MENU**

## *Login Your Site > Menu > Settings*

To access the Settings menu, press the Main Menu icon  $\blacksquare$  in the top left corner of the screen on the Côr Smart Home app once signed into the system Site.

![](_page_16_Picture_3.jpeg)

#### **SENSORS**

#### *Login Your Site > Menu > Settings > Sensors*

The Sensors setting is the first default item on the drop-down option under Settings Selector. From this screen, you are able to modify and edit the Sensor Name as it is displayed on the Sensor navigation screen of the Côr app.

![](_page_16_Figure_7.jpeg)

*Remember to Save your changes when you are finished programming the Sensors settings.*

## **AREA NAME AND ENTRY EXIT TIMES**

## *Login Your Site > Menu > Settings > Areas Names and Entry Exit Times*

Select *Areas Name* and *Entry Exit Times* from the drop down menu. With the Areas screen selected, you can choose an Area number to configure, give the area a name, and define attributes for that area.

The Côr™ system can support a total of four areas; each area is configured with its entry and exit times, area options, area timers, area type and reporting characteristics.

![](_page_17_Picture_4.jpeg)

**Step 1.** Pull up the specific sensor by tapping the drop down menu.

**Step 2.** Tap field to modify the display name of the Area. Each area can be configured with a custom 32 character name. The area name is displayed wherever an area is referenced on the Côr app.

Côr uses the area entry and exit timers to delay the activation of an alarm event when entry/ exit sensor types are activated.

*Remember to Save your changes when you are finished programming the Areas Name and Entry Exit Times settings.*

## **Entry Time 1**

Establishes the delay time of an entry is started by an Entry 1 sensor type before a triggered alarm.

#### **Exit Time 1**

 Whenever an area is turned on, it will start an Exit 1 timer. Entry 1, Entry 2, and Handover sensor types will not create an alarm if triggered while an Exit 1 timer is running.

#### **Entry Time 2**

Establishes the delay time of an entry is started by an Entry 2 sensor type before a triggered alarm.

#### **Exit Time 2**

 When the Exit 1 timer expires it will start the Exit 2 timer. Entry 2 sensors will not create an alarm if triggered while an Exit 2 timer or an Exit 1 timer is running.

#### **Stay Entry Time**

 The stay entry time is the entry warning time that applies to all sensors armed in the stay mode. Entry 2 sensors will follow Entry 2 time and will ignore this setting. This stay entry time does not apply to fire sensor types.

## **SYSTEM NAME AND CLOCK**

![](_page_17_Picture_20.jpeg)

*Login Your Site > Menu > Settings > System Name and Clock*

The Côr System will automatically obtain accurate time clock information from pool.ntp.org.

In the event that you need to change the setting, select *System Names* and *Clock* from the drop down menu. The Côr system clock can manage day, time, time sensor, and daylight saving time settings to ensure ongoing accurate time.

![](_page_17_Picture_24.jpeg)

*Remember to Save your changes when you are finished programming the System Names and Clock settings.*

## **REPORTING AND NOTIFICATIONS**

#### *Login Your Site > Menu > Settings > Reporting and Notifications*

In addition in receiving notifications on your phone on page 11, you have an option to receive notifications on your email account or via a text message on your phone.

Select *Reporting* and *Notifications* from the drop down menu.

![](_page_18_Picture_4.jpeg)

The Côr™ System can also send you a notification via a text on your smartphone or tablet device. Use the following format when sending notifications as a text:

The mobile number followed by @vtext.com – *ex.* 5551234567@vtext.com

Alltel .......................phonenumber@message.alltel.com

AT&T ......................phonenumber@txt.att.net

T-Mobile ..............phonenumber@tmomail.net

- Virgin Mobile .......phonenumber@vmobl.com
- Sprint ....................phonenumber@messaging.sprintpcs.com

Verizon ..................phonenumber@vtext.com

- Nextel ...................phonenumber@messaging.nextel.com
- US Cellular ...........phonenumber@mms.uscc.net

*Attempts* are defined as the number of times Côr will sequence back to the primary channel if the backup channels all fail. This applies to ALL communication attempts including sensor and area events.

## **NETWORK**

![](_page_18_Picture_17.jpeg)

#### *Login Your Site > Menu > Settings > Network*

Select *Network* from the drop down menu to review the Wi-Fi® configuration information that is connected to your Côr panel. From this screen, you can manually edit the information of the connected Wi-Fi network.

To change the Wi-Fi by scanning the available network, please reference the *Wi-Fi Setup* section.

*Remember to Save your changes when you are finished programming the Network settings.*

## **AUTOMATIONS**

#### *Login Your Site > Menu > Settings > Automations (Scenes)*

Automations are a convenient way of enabling system actions based on schedules, events or user actions; and determine which event types and device triggers will activate them.

Each automation/scene can trigger up to 16 consecutive scene actions when certain conditions are met. This can save users time by automatically running multiple actions. A scene can be triggered manually, through a schedule, or via a system event.

![](_page_19_Figure_4.jpeg)

## **Activate Event List (Initiator Does This…)**

Disabled (Default) Area Siren Sensor Open Area Fire Siren Sensor Not Open **Example 20** User PIN Entered Sensor Alarm **Action Function True** Area Armed Away **Action Function False** Area Armed + Bypass Schedule Activated Area Armed Stay New York Schedule Deactivated Area Not Armed Away Shoke Power Reset Entry Delay **Turn On By User** Exit Delay 1 Turn Off By User Exit Delay 2 Geo Radius Entered Area Sensor Bypass Geo Radius Exited Area Tamper **Key A** Area Not Ready to Arm **Key B** Area Sensor Low Battery **Key C** Area Sensor Supervision Fault Fig. 5 Siren On Area Alarm Z-Wave® Devices (Beta) Area Burg Alarm National Sunrise Area Fire Alarm Sunset Area Panic Alarm Camera Motion Detection

Area Auxiliary Alarm **Disk Election Camera Button Press**<sup>1</sup> 1 Future Release

## **Scene Result (Task)**

Disabled Sensor Bypass Arm Away Disarm Arm Stay Reset Auto Arm Timer Arm Away, No Auto Stay Chime On Chime Off Activate Scene Trigger Camera Video Clip Send Area Notification Send Sensor Notification Send Notification Start Siren

## **Alarm System Z-Wave Thermostat<sup>2</sup>**

Disabled System Mode Off Heat Cool Auto Fan Mode Cool Set Point (°F) Heat Set Point (°F) Delay Timer System Mode After Timer Fan Mode After Timer Cool Set Point After Timer (°F) Heat Set Point After Timer (°F)

2 Options *currently* not available for Wi-Fi® thermostats

## **AUTOMATION EXAMPLES - SUNRISE/SUNSET BASED AUTOMATION**

## *Login Your Site > Menu > Settings > Automations (Scenes)*

Turn my family room lights On 15 minutes prior to Sunset and turn Off after six hours.

![](_page_21_Picture_3.jpeg)

For this setup, you will need to set your Sunrise-Sunset coordinates *(My Sites > i Callout icon > Location Services)* on your smartphone or tablet device.

![](_page_21_Picture_5.jpeg)

Click on *Edit Map* if you need to modify the location that you want to use by zooming to your area. Click *Save* when finished editing the map.

![](_page_21_Figure_7.jpeg)

## **AUTOMATION EXAMPLES - GEO BASED AUTOMATION**

When I leave my Geo Radius Location, turn Off my lamp light and Lock my door.

![](_page_22_Picture_2.jpeg)

For this setup, you will need to enable **Geo Actions** under Location Services *(My Sites > i Callout icon > Location Services)* on your smartphone or tablet device.

![](_page_22_Picture_4.jpeg)

![](_page_22_Picture_125.jpeg)

**Note:** Repeat this automation setup if you also want a geo event when you Enter your Geo Radius location.

**Tip:** To improve mobile presence, please ensure that both Bluetooth and Wi-Fi are enabled on your mobile device.

See Enabling Notifications Services for more information.

When I Arm the Côr™ panel in Stay mode, turn Off the light in my family room and Lock my door.

![](_page_23_Picture_75.jpeg)

## **AUTOMATION EXAMPLES - SENSOR TRIGGERED AUTOMATION**

When I open my walk-in closet door, turn On the Light.

**Scene Name Settings Selector** ions (Scenes)  $\overline{\mathbf{z}}$ (Enter a name for the Scene) Autom Save **When Should Scene Work**  Select Scene to Configure: Select *Always On*. 1 Walk In Closet Scene Name **Scene Trigger Type** Walk In Closet Enable App Button Ø Select *Sensor Open*. Scene Trigger When Should Scene Work **Activate Sensor** Always On Scene Trigger Type Drop down menu option to select which sensor is Sensor Open **D** on the closet door. Activate Senso 1 Closet Sensor  $\overline{\mathbf{v}}$ Scene Result 1 **Scene Result** Device Walk In Closet Select the Z-Wave® device that is controlling the Light Level walk-in closet light and change any additional  $\boxed{On}$ Delay parameters based on your desired preference e.g. None V Timer After six hours, turn On the lamp. 10 Mins **V** Light Level After Timer Ends  $[$  Off  $] \bullet$ Press **Save** at the top of screen when finished. **Tip:** An Automation when the Water Sensor detects presence of water i.e. Laundry Washing Machine then closes the Z-Wave Main Water Shutoff Valve is setup similar to this example.

## **AUTOMATION EXAMPLES - SCHEDULED BASED AUTOMATION**

At 5:00 a.m. during the week, turn on my sprinkler system to water my lawn for 30 minutes.

First, create a schedule (see next Section) for the designated event by *Login Your Site > Menu > Settings > Schedules*

![](_page_25_Figure_3.jpeg)

## **AUTOMATION EXAMPLES - CAMERA MOTION EVENT**

When the Outdoor camera detects motion between the hours of 11:30 p.m. and 5:00 a.m., record a video clip and turn on my family room light.

**Note:** Check with your installer to confirm the Côr™ panel is using the latest firmware version and the camera has the motion recording setting enabled in TruVision.

 First, create a schedule (see next Section) for the designated event by *Login your Site > Menu > Settings > Schedules*

![](_page_26_Figure_4.jpeg)

## **SCHEDULES**

#### *Login Your Site > Menu > Settings > Schedules*

Select Schedules from the drop down menu. With the Schedules screen selected, you can create up to 16 schedules, each having four (4) time and day periods.

![](_page_27_Picture_3.jpeg)

Each schedule can be configured with a custom 32 character name. The area name is displayed wherever a schedule is referenced in the Côr™ app.

Côr handles schedules that span midnight automatically. For example, if a schedule will cover Friday 8:00 p.m. to Saturday 6:00 p.m., only check Friday and Côr will automatically manage the time after midnight.

*Remember to Save your changes when you are finished programming the Schedules settings.*

## **HOLIDAYS**

#### *Login Your Site > Menu > Settings > Holidays*

Select *Holidays* from the drop down menu. With the Holidays screen selected you, can create up to four sets of holiday dates for your Côr system. Set the number, name and date range for each holiday.

![](_page_27_Picture_10.jpeg)

*Remember to Save your changes when you are finished programming the Holidays settings.*

> On/Off Appliance

## **Z-WAVE** ® **DEVICES**

The Z-Wave wireless home control technology in certain devices provides convenience and flexibility to homeowners through a broad array of components such as Lighting, Door Locks, Garage Openers, Main Water Shut-off, etc. Look for the Z-Wave logo on the package.

![](_page_28_Picture_2.jpeg)

Compatible with the Côr™ Smart Home system, Z-Wave enabled components and devices easily unify home electronics into an integrated wireless network without complicated programming or wiring.

## **Z-Wave Room Names**

*Login Your Site > Menu > Settings > Z-Wave Room Names*

![](_page_28_Picture_6.jpeg)

Select Z-Wave Room Names from the drop down menu to modify the display name of the referenced room where a Z-Wave component will be used.

From the drop down menu under Z-Wave Room Editor, select a room to edit the name.

Each room can be configured with a custom 32 character name.

Press *Save* when finished.

## **EXAMPLES OF Z-WAVE<sup>®</sup> DEVICES**

## **Lifestyle Z-Wave**® **Controls**

![](_page_28_Picture_13.jpeg)

Outdoor On/Off

![](_page_28_Picture_15.jpeg)

Light **Switch** 

![](_page_28_Picture_17.jpeg)

 $\sim$ Power

Outlet

![](_page_28_Picture_20.jpeg)

Door Lock **No. 2018 Contract Contract Contract Contract Contract Contract Contract Contract Contract Contract Contract Contract Contract Contract Contract Contract Contract Contract Contract Contract Contract Contract Co** 

![](_page_28_Picture_22.jpeg)

Light Dimmer

![](_page_28_Picture_24.jpeg)

![](_page_28_Picture_25.jpeg)

![](_page_28_Picture_26.jpeg)

On/Off Appliance

**Water** Shutoff

![](_page_28_Picture_28.jpeg)

Siren

**29**

## **Z-WAVE** ® **DEVICES**

### **Add/Remove Z-Wave Devices**

*Login Your Site > Menu > Settings > Z-Wave Add/Remove*

Select *Z-Wave Add/Remove* from the drop down menu to add or remove a Z-Wave component from the Côr™ system.

![](_page_29_Figure_4.jpeg)

**Step 5.** Press *Save* when finished.

Check that you can see the device you just added. Simply exit to the Main Site screen and log back in your site to the appropriate icon (Lights, Thermostat, or Locks) at the bottom. Press a button such as ON or OFF to verify you can control the device.

**Note:** If a Z-Wave device has been added before or to another system, you must first remove it before adding it to this system. To do this, press *Remove*, then initiate Add (Learn) mode on Z-Wave device. See the manufacturer's Z-Wave device manual for additional instructions.

*Remember to Save your changes when you are finished programming the settings.*

#### **Tips:**

#### **Lighting and On/Off plug-in modules**

 Plug these modules in a power outlet before learning it in your Côr system.

## **Door Locks**

 Install the batteries and learn the door locks within six feet of the Côr panel.

## **Z-Wave Thermostats**

 Install and test the thermostat before learning it in your Côr system.

## **Garage Door Openers**

 Hold the Link button on the controller for eight seconds until it beeps before releasing.

## **Z-WAVE** ® **DEVICES**

## **Z-Wave Device Association**

*Login Your Site > Menu > Settings > Z-Wave Device Association*

Select *Z-Wave Device Association* from the drop down menu to group Z-Wave component from the Côr™ system.

![](_page_30_Picture_4.jpeg)

## **Z-Wave Maintenance**  *Login Your Site > Menu > Settings > Z-Wave Maintenance*

In the event that a Z-Wave device is not responding or working, you can repair the connection by accessing the *Z-Wave Maintenance* from the drop down menu.

![](_page_30_Picture_118.jpeg)

Press the function that you wish to perform such as *Replace* or *Remove*.

Ensure the failed Z-Wave device is shown in the drop down menu.

*Remember to Save your changes when you are finished programming the settings.*

![](_page_30_Picture_119.jpeg)

## **DOOR LOCK PIN SHARE**

#### **Lock PIN Share**

#### *Login Your Site > Menu > Settings > Holidays*

The Door "Lock PIN Share" feature under the Settings Selector menu allows homeowners the ability to easily assign the 4-digit code that unlocks their Z-Wave Door Lock to be the same as their PIN access on the Côr™ Smart Home app.

The homeowner can select the main user (i.e. dad) as the master PIN to use for the door lock. Or the homeowner can link *All Users* in the home with their unique PIN assignment. This means that mom and the kids can use the same PIN to lock/unlock the door as they would to access their app to disarm/arm the Côr Home Automation system.

![](_page_31_Picture_5.jpeg)

With this feature, you can completely manage the access codes of your Z-Wave Door Lock using the Côr Smart Home app.

For example, provide a temporary PIN to access your Z-Wave Door Lock by first creating a New User (see page 8) as an Arm Only type.

Next, follow the steps above to send that PIN to the Z-Wave Door Lock. When you decide to remove their ability to access the Z-Wave Door Lock with their PIN, simply go to this setting and click on *Remove PIN(s) from Lock*.

Note that creating a User PIN does not necessarily allow the user to access the app since the person still needs to have the 8-digit Passcode to set up the information on their smartphone or tablet device.

## **WI-FI** ® **SETUP**

#### *Login Your Site > Menu > Settings > WiFi Setup*

Select *WiFi Setup* from the drop down menu to search for local Wi-Fi networks that you want to connect your Côr™ panel.

Please be careful when attempting to change your Wi-Fi setting since an incorrect password entry will disable access to your Côr system from your Côr Smart Home app. The Côr system will continue to communicate locally with the security and life safety sensor.

![](_page_32_Figure_4.jpeg)

*Remember to Save your changes when you are finished programming the Wi-Fi Setup settings.*

**Important:** If you change the Internet network setting, ensure other Wi-Fi capable devices (Cameras and Secondary Touchscreen) on the Côr Home Automation are also connected to the same Internet network. Your installer may need to be contacted in changing the camera setting if connecting over a Wi-Fi (versus wired) network.

## **CAMERA NAMES**

### *Login Your Site > Menu > Settings > Cameras*

Select *Cameras* from the drop down menu to change the name designation of cameras connected to your Côr system.

![](_page_32_Picture_10.jpeg)

- Each camera can be configured with a custom 32 character name. The camera name is displayed wherever a schedule is referenced in the Côr app.
- In addition, this screen will allow you to *Remove* the displayed camera name to the generic camera reference on the Côr app.

*Remember to Save your changes when you are finished programming the Cameras settings.*

## **CONNECTION STATUS**

## *Login Your Site > Menu > Settings > Connection Status*

Select *Connection Status* from the drop down menu to review the connection status of your system.

![](_page_33_Picture_3.jpeg)

- UltraSync Status should display *Connected*
- If your Côr™ system is installed as a monitored security service then
- *Cellular Service* should display *Valid Service*
- *Signal Strength* should display a value between *-89* to *-51*

Please note that the information on this screen cannot be user modified.

## **BETA MODE FEATURES**

# **DETAILS**

## *Login Your Site > Menu > Settings > Details*

Select *Details* from the drop down menu to obtain Device Details including serial number, firmware version and MAC address.

![](_page_33_Picture_165.jpeg)

Please note that the information on this screen cannot be user modified.

## *My Sites > Main Menu > Global Settings > Enable BETA features*

Beta mode feature is reserved for developers to test upcoming new feature releases but can be enabled by the user if desired. Please be aware that enabling these features may not fully function correctly and will have further changes before the feature will be finally released in the Côr Smart Home app.

To access the BETA mode features menu, press the Main Menu icon  $\equiv$  in the top left corner of the screen on the Côr Smart Home app. Click on *Global Settings* and press *Enable BETA Features* button to turn on. A message will appear and list the BETA features that will be available. Click *OK* to proceed.

![](_page_33_Figure_18.jpeg)

## **AMAZON ALEXA**

## *Login your Site > Menu > Amazon Alexa*

Certain Z-Wave® enabled devices connected to the Côr™ Smart Home system can be controlled by voice commands with Amazon Alexa. Enabling this feature allows any user to control your smart home Z-Wave devices through voice commands on your Alexa device.

**Note:** Door Locks, Garage Door Controllers, Cameras and security devices cannot be controlled in automation (scenes) with voice commands using Amazon Alexa. Also, abbreviations for Z-Wave devices i.e. "Liv Rm Lamp" cannot be recognized by Alexa.

To access the Alexa menu setup, press the Main Menu icon in the top left corner of the screen on the Côr Smart Home app once signed into the system Site as the Master User. In the next screen, click on *Copy to clipboard*.

![](_page_34_Picture_5.jpeg)

Next, open the Alexa app on your smartphone and search/enable the UltraSync Skill to paste the information of the Côr Home Automation system then click on *Discover Devices*.

![](_page_34_Picture_7.jpeg)

![](_page_35_Picture_1.jpeg)

![](_page_35_Picture_2.jpeg)

#### **Panel Volume Level**

• Press 1 - 8 for desired volume level

#### **MENU**  $\overline{2}$

#### **Panel Key Backlight Level**

- Press 1 for Run Mode backlight Level - Press 1 - 8 for desired level
- Press 2 for Idle Mode backlight Level - Press 18 for desired level

#### **MENU** 3

#### **User Configuration**

- Press 1 to change User PIN
- Press 2 to change User Type
- Press 3 to specify User Active Date

#### **MENU** 4

#### **System Test**

- Press 1 for Siren Test
- Press 2 for Communication Test
- Press 3 for Battery Test
- Press 4 for Sensor Walk Test

#### **MENU** 6

#### **Voice Message Recording**

- Press 1 to record personalized Exit message
- Press 2 to record personalized Entry message
- Press 3 to record a personalized User name
- Press 4 to record a personalized Sensor name
- Press 5 to record a personalized System name

# **MENU**

## **Sensor Reset**

• Reset Sensors

#### **MENU** 8

## **General System Configuration**

- Press 2 to set System Entry Time
- Press 3 to set System Exit Time
- Press 4 for Voice Annunciation
- Press 5 for Full Menu Voice Annunciation
- Press 6 to obtain IP Address
- Press 0 to obtain Systems Ocean Number

#### **MENU** 9

#### **Advanced System Configuration**

- Press 7 to connect/disconnect from Ethernet/Wi-Fi®
- Press 8 to enable/disable local Wi-Fi Discovery Mode

## **PANEL SYSTEM STATUS MESSAGES**

Various messages may appear when the Status  $\bm G$  button on the Côr™ panel is illuminated red and a voice is announced when the Status button is pressed.

![](_page_36_Picture_173.jpeg)

![](_page_36_Picture_174.jpeg)

![](_page_36_Picture_175.jpeg)

## **TROUBLESHOOTING - CÔR™ HOME AUTOMATION APP ERROR MESSAGES**

![](_page_37_Picture_137.jpeg)

## **POWER CYCLING**

Electronic devices and components are essentially small purpose built computers that are constantly powered and running. Each of these devices could be using an internal memory that eventually gets released and becomes fragmented. Power cycling i.e. reboot can help reset the equipment to a known good state prior to an issue particularly if the connection is over Wi-Fi®.

#### **Power Cycling the Modem and Routers**

- 1. Unplug your router and modem from its power outlet (don't just turn it off).
- 2. Wait 15-20 seconds, then FIRST plug the power of the modem back to the power outlet.
- 3. Allow the modem a minute or two to turn back on.
- 4. Next, plug the power of the router back to the power outlet.
- 5. Allow the router a minute or two to turn back on.

**Tip:** Set up an automation scene to power cycle your router and modem on a scheduled basis.

**Key Fob Operation / System Acknowledgment:**

![](_page_39_Figure_2.jpeg)

## **(2) Lock Button**

Arm the system. LED light momentary on and two squawks from the control panel

## **(3) Unlock Button**

Disarm the system. LED light momentary on and two squawks from the control panel

#### **(4) Light Button**

Activates a designated Automation Scene (if programmed)

## **(5) Star Button**

Configuration based on desired options:

![](_page_39_Picture_100.jpeg)

When the battery is low, the LED light will not turn on when buttons are pressed, and the Key Fob will not operate.

## **SPECIFICATIONS**

![](_page_40_Picture_211.jpeg)

## **UL SPECIFICATIONS**

#### **Electrical:**

9VDC Power Pack: UL Listed (E365620) Huizhou Zhongbang Electronic Co Ltd, Model ZB-A090020A-J. Input: 100-240VAC 50/60 Hz, 0.6 A max Output: 9 VDC, 2A

#### **Important Power Supply Notice**

The Control Panel is powered by a plug-in power supply. In case the power supply becomes unplugged, be sure to plug the power supply into an unswitched receptacle. Do not connect the power supply to a receptacle controlled by a switch.

#### **Backup Battery Pack:**

Golden Power, Model 6MR2300AAH4A 7.2 VDC, 2300 mAh, Ni-MH

**Software Version:** 1.xxxx -04 or later

#### **Compatible Receivers:**

Operation has been verified with industry standard SIA Contact ID format. It is the installer's responsibility to verify compatibility between the panel and the receiver used during installation. The installer shall verify the compatibility of the receiver and the system on a yearly basis.

#### **Listings and Approvals**

![](_page_40_Picture_212.jpeg)

![](_page_40_Picture_213.jpeg)

### **cUL:**

![](_page_40_Picture_214.jpeg)

#### **SIA:**

ANSI/SIA CP-01-2010...False Alarm Reduction

#### **Minimum System Configuration:**

Control Panel Model HA-6400 for use with the following UL Listed accessories manufactured by UTC: TX-1012-01-1, TX-1012-01-3 DOOR CONTACT 60-362N-10-319.5 DOOR CONTACT TX-6010-01-1 SMOKE DETECTOR 60-848-02-95 SMOKE DETECTOR 60-703-95 PIR 60-639-95R PIR

## **SYSTEM LIMITATION NOTE**

A PROPERLY INSTALLED AND MAINTAINED HOME AUTOMATION/ALARM/SECURITY SYSTEM MAY ONLY REDUCE THE RISK OF EVENTS SUCH AS BREAK-INS, BURGLARY, ROBBERY OR FIRE; IT IS NOT INSURANCE OR A GUARANTEE THAT SUCH EVENTS WILL NOT OCCUR, THAT ADEQUATE WARNING OR PROTECTION WILL BE PROVIDED, OR THAT THERE WILL BE NO DEATH, PERSONAL INJURY, AND/OR PROPERTY DAMAGE AS A RESULT.

WHILE CARRIER UNDERTAKES TO REDUCE THE PROBABILITY THAT A THIRD PARTY MAY HACK, COMPROMISE OR CIRCUMVENT ITS SECURITY PRODUCTS OR RELATED SOFTWARE, ANY SECURITY PRODUCT OR SOFTWARE MANUFACTURED, SOLD OR LICENSED BY INTERLOGIX, MAY STILL BE HACKED, COMPROMISED AND/OR CIRCUMVENTED.

CARRIER DOES NOT ENCRYPT COMMUNICATIONS BETWEEN ITS ALARM OR SECURITY PANELS AND THEIR OUTPUTS/INPUTS INCLUDING, BUT NOT LIMITED TO, SENSORS OR DETECTORS UNLESS REQUIRED BY APPLICABLE LAW. AS A RESULT THESE COMMUNICATIONS MAY BE INTERCEPTED AND COULD BE USED TO CIRCUMVENT YOUR ALARM/SECURITY SYSTEM.

## **WARRANTY DISCLAIMERS**

CÔR™ HOME AUTOMATION HEREBY DISCLAIMS ALL WARRANTIES AND REPRESENTATIONS, WHETHER EXPRESS, IMPLIED, STATUTORY OR OTHERWISE INCLUDING (BUT NOT LIMITED TO) ANY WARRANTIES OF MERCHANTABILITY OR FITNESS FOR A PARTICULAR PURPOSE WITH RESPECT TO ITS SECURITY PRODUCTS AND RELATED SOFTWARE. INTERLOGIX FURTHER DISCLAIMS ANY OTHER IMPLIED WARRANTY UNDER THE UNIFORM COMPUTER INFORMATION TRANSACTIONS ACT OR SIMILAR LAW AS ENACTED BY ANY STATE.

(USA only) SOME STATES DO NOT ALLOW THE EXCLUSION OF IMPLIED WARRANTIES, SO THE ABOVE EXCLUSION MAY NOT APPLY TO YOU. THIS WARRANTY GIVES YOU SPECIFIC LEGAL RIGHTS AND YOU MAY ALSO HAVE OTHER LEGAL RIGHTS THAT VARY FROM STATE TO STATE.

CARRIER MAKES NO REPRESENTATION, WARRANTY, COVENANT OR PROMISE THAT ITS SECURITY PRODUCTS AND/OR RELATED SOFTWARE (I) WILL NOT BE HACKED, COMPROMISED AND/OR CIRCUMVENTED; (II) WILL PREVENT, OR PROVIDE ADEQUATE WARNING OR PROTECTION FROM, BREAK-INS, BURGLARY, ROBBERY, FIRE; OR (III) WILL WORK PROPERLY IN ALL ENVIRONMENTS AND APPLICATIONS.

## **DISCLAIMER**

THE INFORMATION IN THIS DOCUMENT IS SUBJECT TO CHANGE WITHOUT NOTICE. UTC ASSUMES NO RESPONSIBILITY FOR INACCURACIES OR OMISSIONS AND SPECIFICALLY DISCLAIMS ANY LIABILITIES, LOSSES, OR RISKS, PERSONAL OR OTHERWISE, INCURRED AS A CONSEQUENCE, DIRECTLY OR INDIRECTLY, OF THE USE OR APPLICATION OF ANY OF THE CONTENTS OF THIS DOCUMENT. FOR THE LATEST DOCUMENTATION, CONTACT YOUR LOCAL SUPPLIER OR VISIT US ONLINE AT WWW.MYCORHOME.COM.

This publication may contain examples of screen captures and reports used in daily operations. Examples may include fictitious names of individuals and companies. Any similarity to names and addresses of actual businesses or persons is entirely coincidental.

The illustrations in this manual are intended as a guide and may differ from your actual unit as Côr is continually being improved.

## **INTENDED USE**

Use this product only for the purpose it was designed for; refer to the data sheet and user documentation. For the latest product information, contact your local supplier or visit us online at www.mycorhome.com.

The system should be checked by a qualified technician at least every three years and the backup battery replaced as required.

## **COPYRIGHT**

Copyright ©2017 UTC Ltd. All rights reserved. This document may not be copied or otherwise reproduced, in whole or in part, except as specifically permitted under US and international copyright law, without the prior written consent from UTC.

## **TRADEMARKS AND PATENTS**

UTC is the registered trademark of UTC Holdings Ltd. Côr™ product and logo are registered trademarks of UTC. Google Android and Google Play are the trademarks of Google. Apple iPhone and App Store are the trademarks of Apple. Other trade names used in this document may be trademarks or registered trademarks of the manufacturers or vendors of the respective products.

## **REGULATORY NOTICES FOR USA**

This device complies with part 15 of the FCC Rules. Operation is subject to the following two conditions: (1) This device may not cause harmful interference, and (2) this device must accept any interference received, including interference that may cause undesired operation.

- **Note:** This equipment has been tested and found to comply with the limits for a Class B digital device, pursuant to part 15 of the FCC Rules. These limits are designed to provide reasonable protection against harmful interference in a residential installation. This equipment generates, uses and can radiate radio frequency energy and, if not installed and used in accordance with the instructions, may cause harmful interference to radio communications. However, there is no guarantee that interference will not occur in a particular installation. If this equipment does cause harmful interference to radio or television reception, which can be determined by turning the equipment off and on, the user is encouraged to try to correct the interference by one or more of the following measures:
	- Reorient or relocate the receiving antenna.
	- Increase the separation between the equipment and receiver.
	- Connect the equipment into an outlet on a circuit different from that to which the receiver is connected.
	- Consult the dealer or an experienced radio/TV technician for help.

**Caution:** Any changes or modifications not expressly approved by the party responsible for compliance to this equipment would void the user's authority to operate this device.

FCC Radiation Exposure Statement: This product complies with FCC radiation exposure limits set for an uncontrolled environment. This equipment should be installed and operated with minimum distance of 20cm between the device and your body.

![](_page_42_Picture_14.jpeg)

FCC ID: 2ADG2ZW-6400H Contains FCC ID: W7OMRF24WG0MAMB

## **DESTINATION CONTROL STATEMENT**

These commodities, technology, or software were exported from the United States in accordance with the Export Administration Regulations. Diversion contrary to United States law is prohibited.

This equipment should be installed in accordance with Chapter 2 of the National Fire Alarm Code, ANSI/NFPA 72, (National Fire Protection Association, Batterymarch Park, Quincy, MA 02269). Printed information describing proper installation, operation, testing, maintenance, evacuation planning, and repair service is to be provided with this equipment.

## **SPECIFICATIONS**

## **REGULATORY NOTICES FOR CANADA**

Model / Modèle: ZW-6400 IC: 12545A-ZW6400H Contains / Contient IC: 7693A-24WG0MAMB CAN ICES-3 (B)/NMB-3(B)

This device complies with Industry Canada's license-exempt RSSs. Operation is subject to the following two conditions:

- (1) This device may not cause interference; and
- (2) This device must accept any interference, including interference that may cause undesired operation of the device.

Le présent appareil est conforme aux CNR d'Industrie Canada applicables aux appareils radio exempts de licence. L'exploitation est autorisée aux deux conditions suivantes :

- 1) l'appareil ne doit pas produire de brouillage;
- 2) l'utilisateur de l'appareil doit accepter tout brouillage radioélectrique subi, même si le brouillage est susceptible d'en compromettre le fonctionnement.

This Device complies with IC radiation exposure limits. It is desirable that the device shall be installed to provide a separation distance of at least 20 cm from all persons and must not be co-located or operating in conjunction with any other antenna or transmitter.

#### **SERVICE INFORMATION**

Your local Côr dealer is the person best qualified to service your home automation/alarm system. Be sure to set up a routine service schedule with your local Côr installer. THIS EQUIPMENT MUST BE CHECKED BY A QUALIFIED TECHNICIAN AT LEAST EVERY THREE YEARS.

**Your Local Côr™ Installation and Service Professional**

## **NOTES**

## **NOTES**

## **NOTES**

#### For customer support, **see www.mycorhome.com/customersupport**

## **(844) My-Cor-Home or (844) 692-6746**

Côr™ Home Automation is not responsible for products and services offered by other companies.

Wi-Fi® is a registered trademark of the Wi-Fi Alliance Corporation. Amazon's trademark is used under license from Amazon.com, Inc. or its affiliates. Android and Google Play are trademarks of Google Inc. Apple, iOS and the Apple logo are trademarks of Apple Inc., registered in the U.S. and other countries. App Store is a service mark of Apple Inc. Z-Wave® devices are identified by the Z-Wave logo Z-Wave® and the Z-Wave® logo is a registered trademark Sigma Designs, Inc. and/or its subsidiaries